2024年4月1日以降始期用

# **団体扱自動車保険インターネット手続きサービス 【 e-G1(イージーワン) 】 継続手続きのご案内**

## あいおいニッセイ同和損害保険株式会社

MS&AD INSURANCE GROUP

お手続きの前に・・・

## <準備していただくもの>

●インターネットの接続

ご利用の際の推奨環境は以下の通りです。(2023年11月1日以降) ※推奨環境以外については動作保証をいたしません。

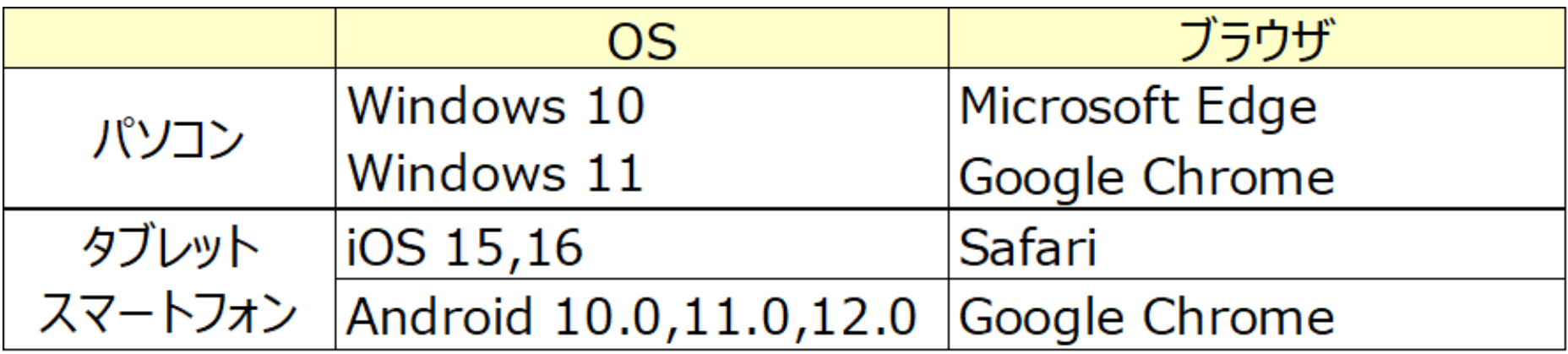

#### ●必要書類

継続手続きのご案内ハガキ、満期案内メールまたは冊子型満期案内 (e-G1用QRコード表示がある場合)

#### <お手続き時間および期間>

【受付時間】午前7時から翌午前2時30分まで(土日・祝日可、年末年始を除く) 【受付期間】「継続手続きのご案内ハガキ」または「満期案内メール」到着時から満期日の前日まで

# 1. ログイン方法

- e-G1の継続手続きには、初めてe-G1でお手続きいただく場合のみ「手続きコード」が必要です。
- ※すでにe-G1でお手続きをされている場合(ご契約者さま専用ページにご登録いただいている場合)、「手続きコード」は不要です。 ご利用のユーザーIDとパスワードでご契約者さま専用ページログインの上、お手続きいただけます。
- 「手続きコード」は「満期案内メール」または「冊子型満期案内(e-G1用QRコード表示がある場合)」に 記載されています。

## **①証券番号 ②URLまたはQRコード ③手続きコード をご確認ください**

## **記載のURLまたはQRコードを読み取り、アクセスしてください。**

<満期案内メール>※画像はイメージです

<冊子型満期案内>

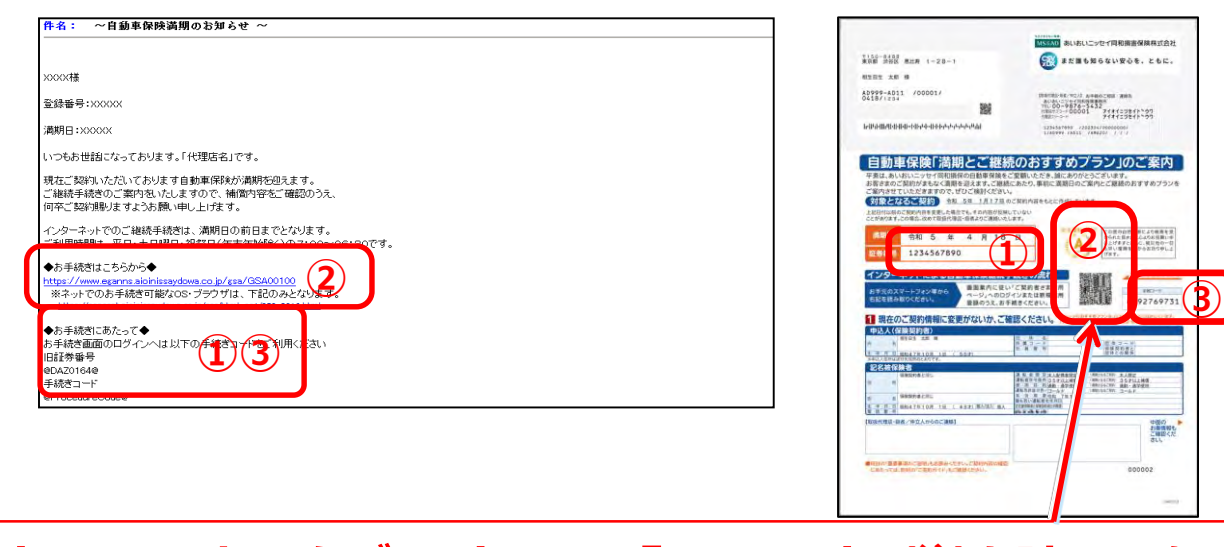

**スマートフォンまたはタブレットでは、「QRコード」(注)を読み取ります。** (注)QRコードは(株)デンソーウェーブの登録商標です。

#### 1.動画視聴サイト画面

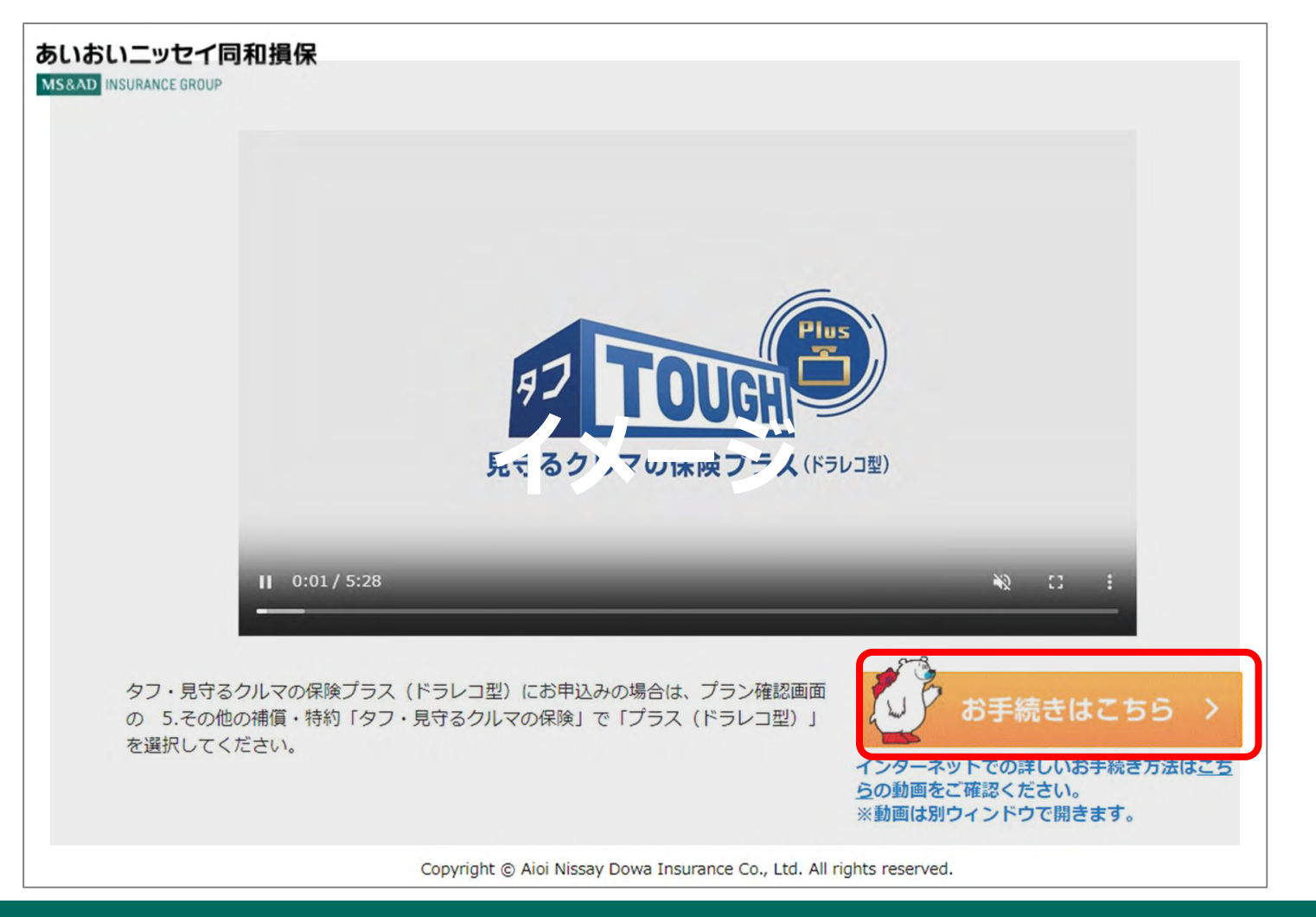

**<動画視聴ページ>**

**動画が再生されますので、視聴後〔お手続きはこちら〕をクリック**

#### 2. ご契約者さま専用ページ

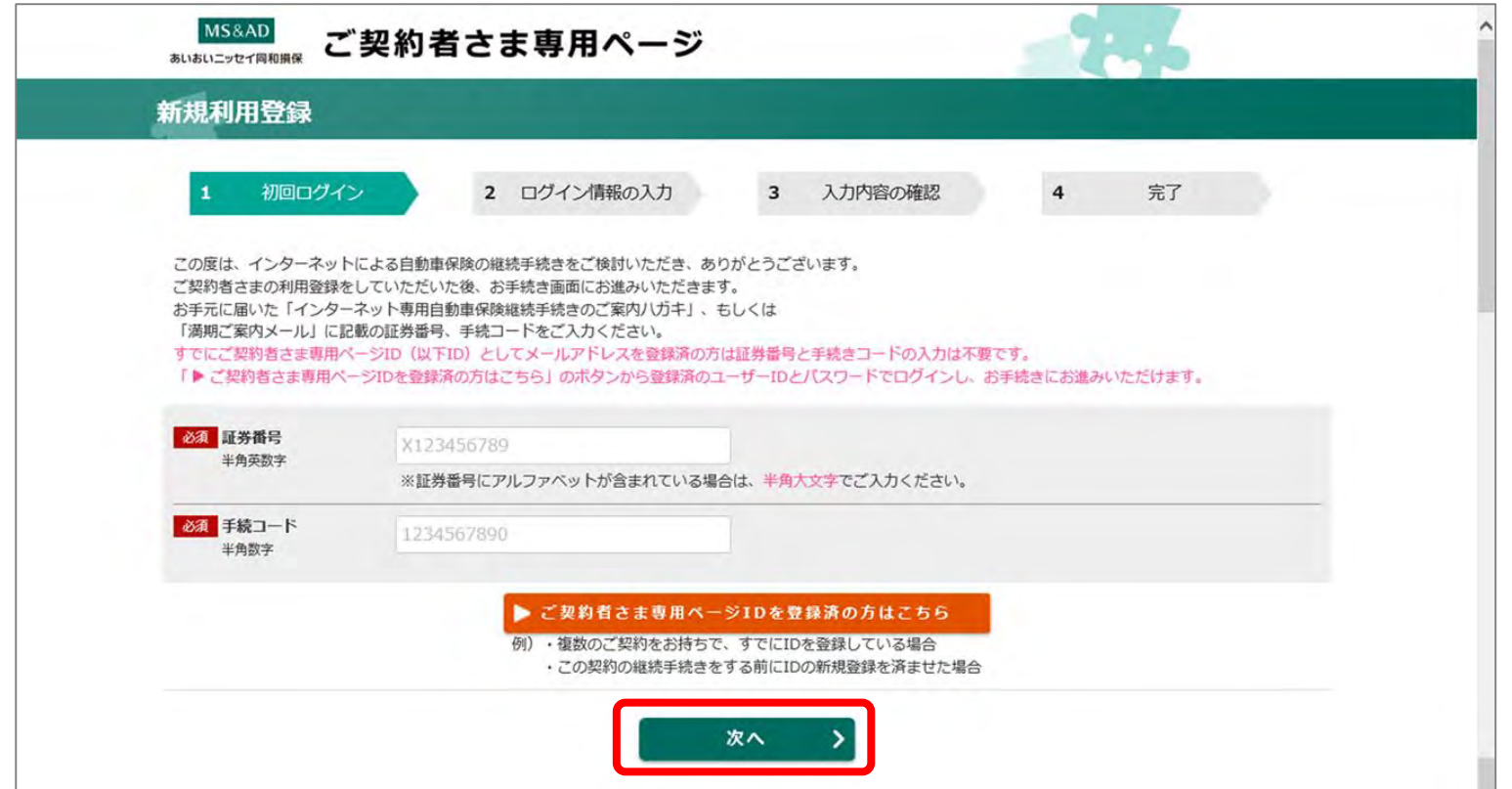

**あいおいニッセイ同和損保の「ご契約者さま専用ページ」に自動遷移します。**

**「満期案内メール」または「冊子型満期案内(e-G1用QRコード表示がある場合)」に記載の 証券番号、手続きコードを入力し、「次へ」をクリック**

**※既にご契約者さま専用ページIDをお持ちの場合は、手続きコード入力欄の下の 「ご契約者さま専用ページのIDをお持ちの方はこちら」をクリックし、ユーザーIDと パスワードを入力しログインください。ログイン後はP. 7 お知らせ画面 に進みます。**

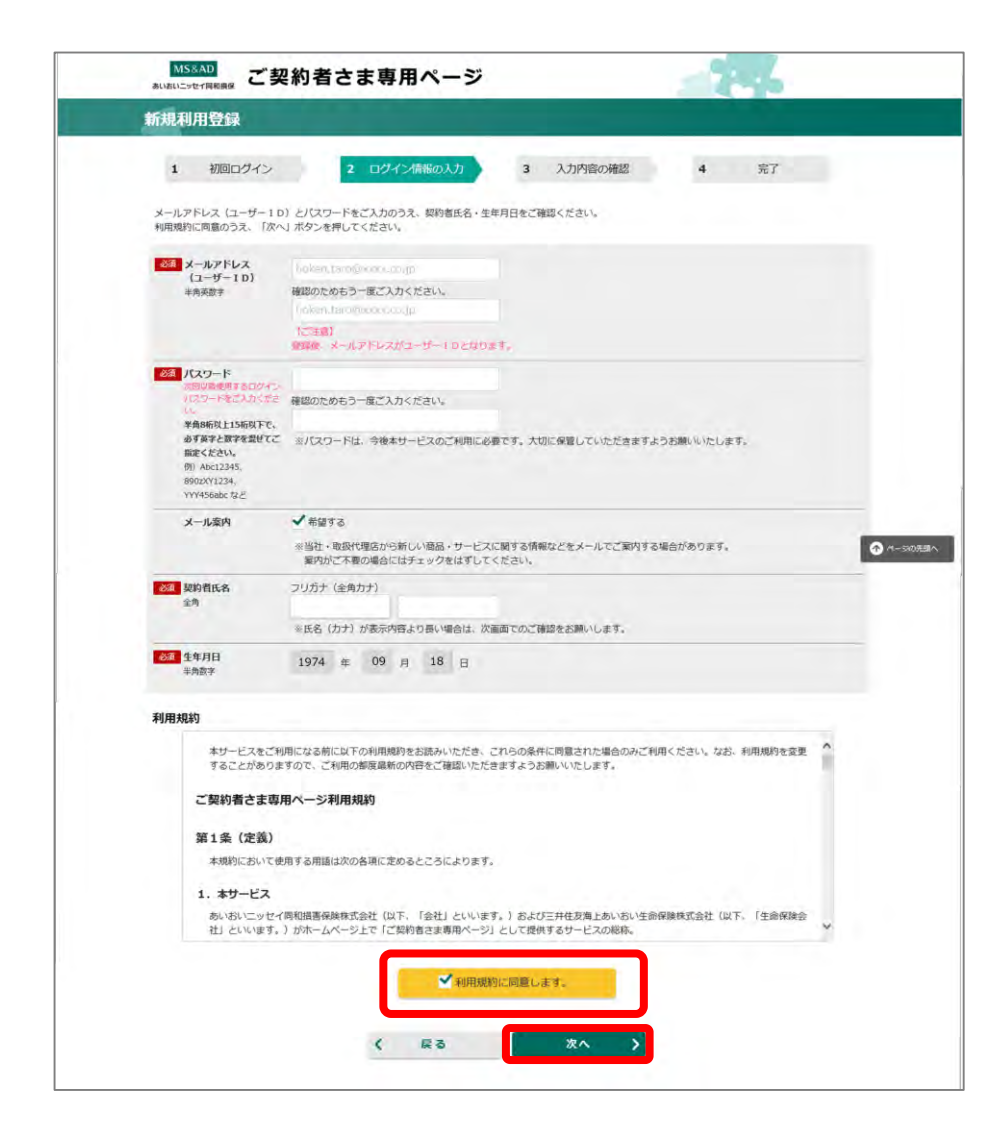

**画面に従い、以下の通り入力します。 [メールアドレス]欄:ご自身のメールアドレス ※ログイン時のユーザーIDとなります。**

**[パスワード]欄:任意のパスワード ※今後ログイン時に必要となります。**

**[メール案内]欄:当社、取扱代理店からの 案内を希望の場合はチェック**

**[契約者名]欄:契約者名フリガナを入力します。**

**[生年月日]欄:登録されている生年月日が プリセットされていますので、 確認します。**

**[利用規約]欄:利用規約を確認後 〔□利用規約に同意します。〕に チェックします。**

**〔次へ>〕をクリック**

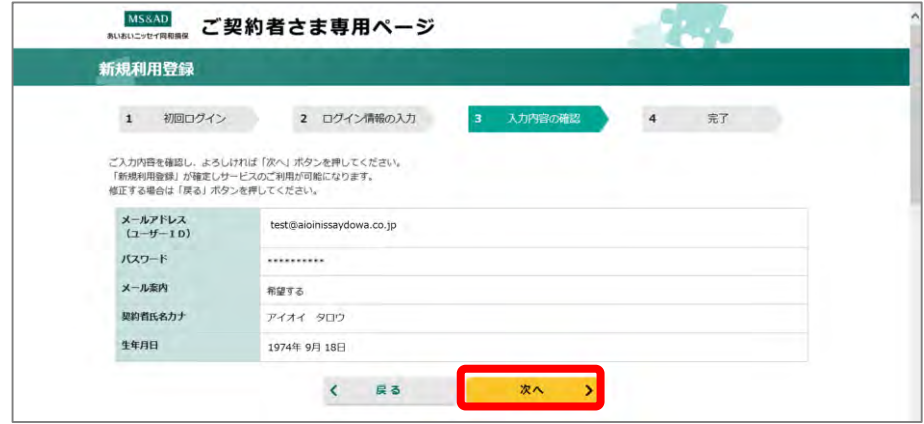

**入力内容の確認画面 入力した内容を確認し、〔次へ>〕をクリック**

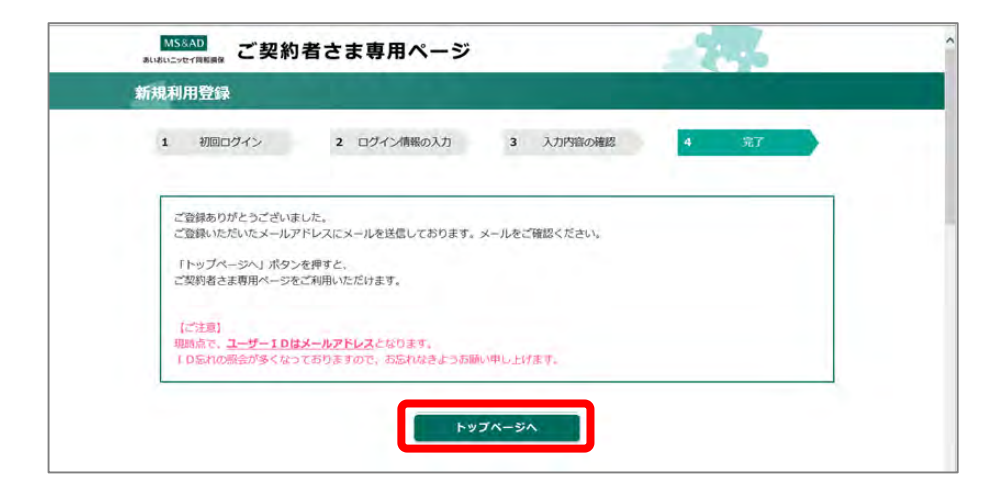

**(登録確認メールが送信されます)**

**メールの内容を確認し、〔トップページへ〕をクリック ※登録時に入力したメールアドレス宛に送信されます。**

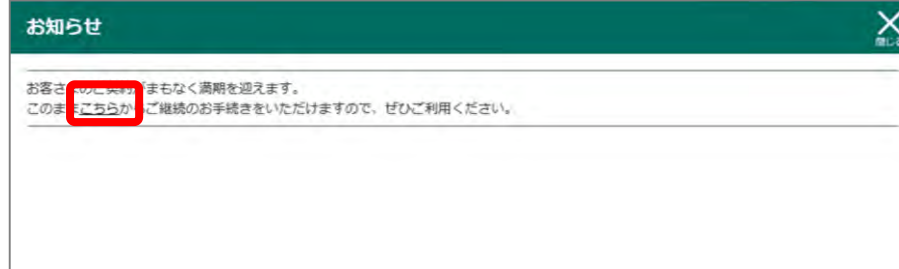

**お知らせ画面**

**お客さまの契約がまもなく満期を迎えます~」と 表示されるので〔こちら〕をクリック**

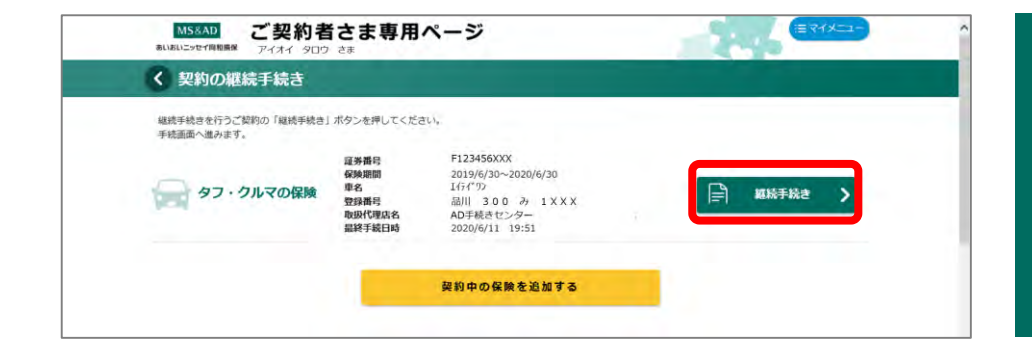

扱代理店のページに遷移します。

5秒経っても自動で遷移しない場合は、次へボタンをクリックしてください。

#### **継続するご契約が表示されていることを確認**

**〔継続手続き>〕をクリック**

#### **〔次へ>〕が表示されますが、そのまま待っていると 自動でe-G1お手続き画面に遷移します。**

**※5秒以上たっても自動で遷移しない場合は、〔次へ>〕をクリックしてください。**

## 2.手続き方法

1.手続開始画面

#### **パソコン・タブレット**

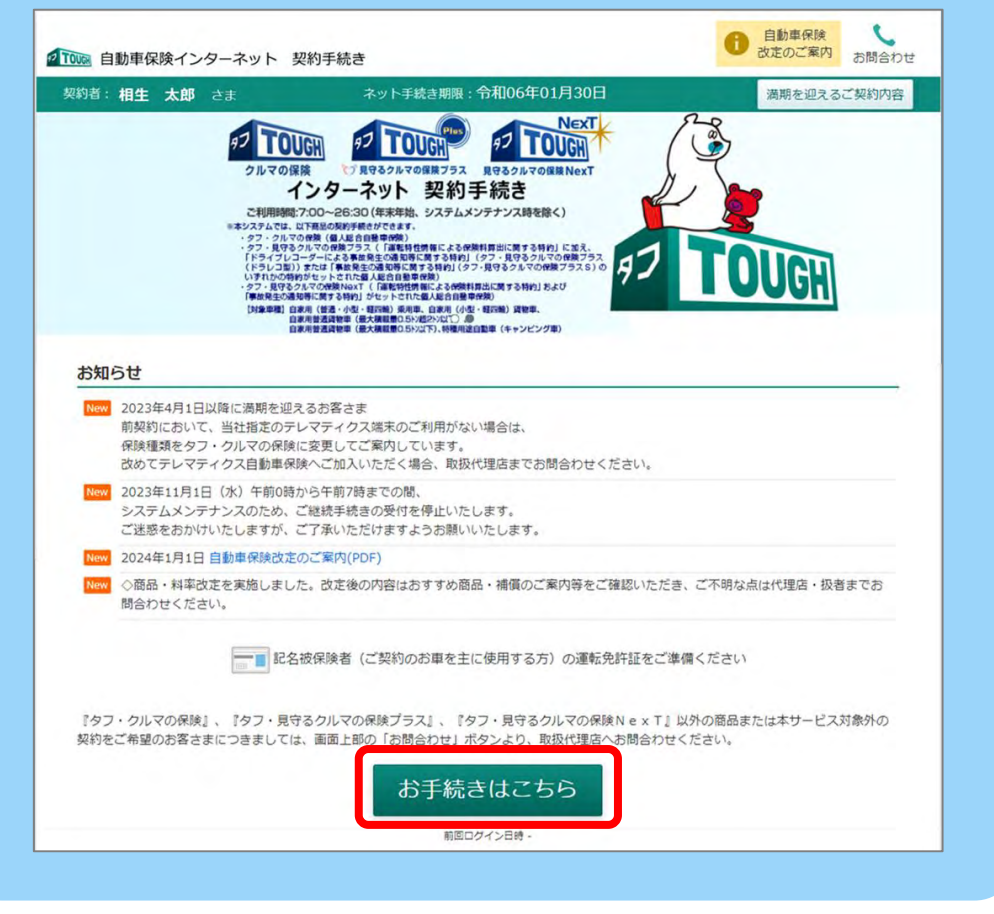

#### **「お手続きはこちら」 をクリック お申込み画面に遷移しますのでお手続きをすすめてください。**

#### **スマートフォン**

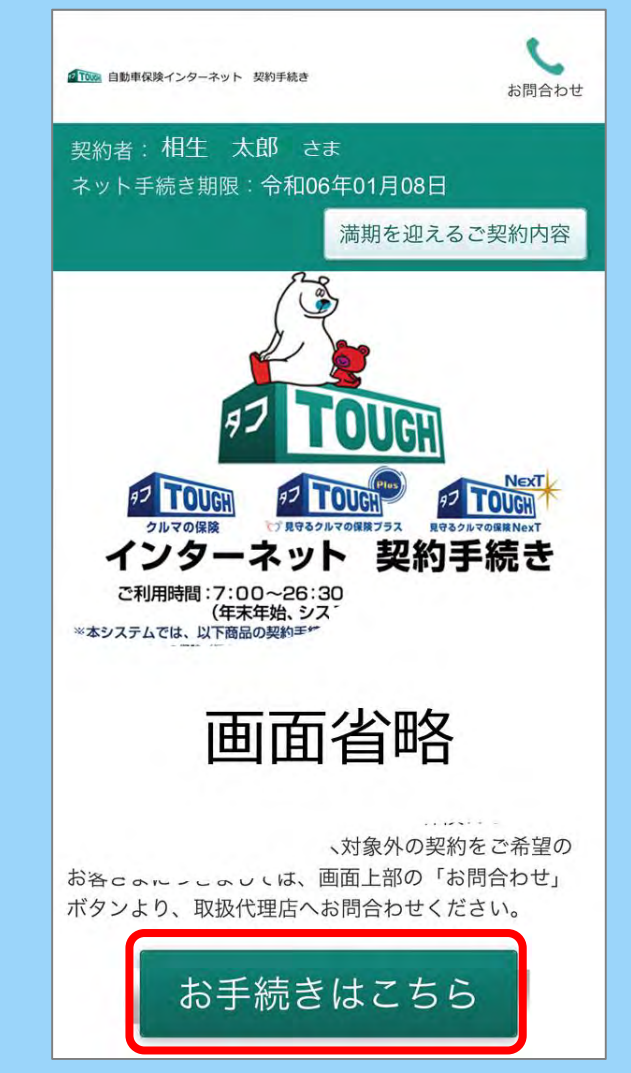

#### 2.当社PR動画画面

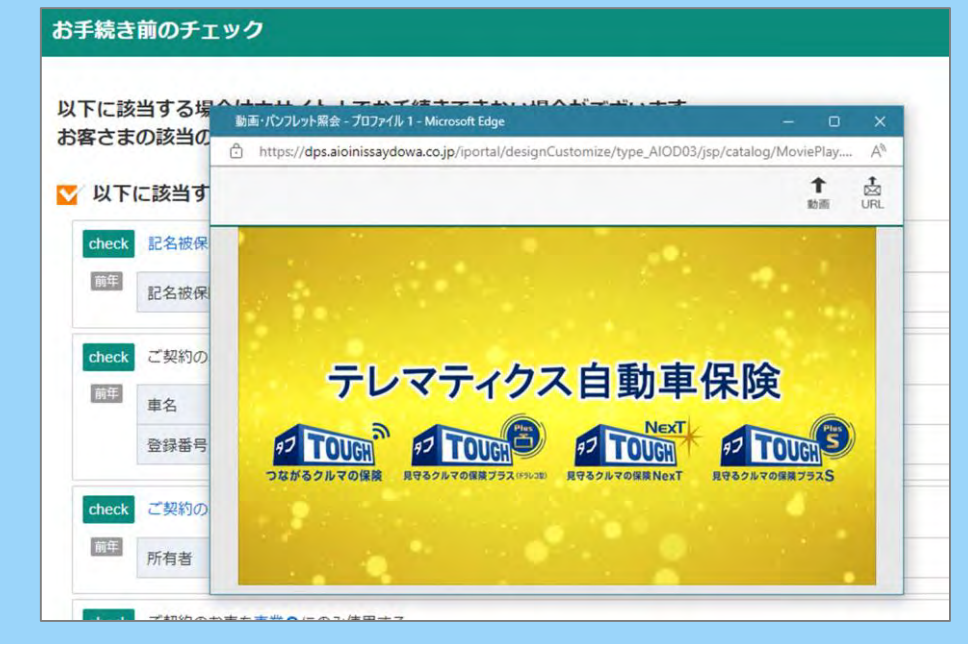

**当社の自動車保険に関する動画が 別ウィンドウで開き、再生されます。 動画を視聴いただいた後は動画のウィンドウを閉じて 次の段階にすすみます。**

**※タブレット・スマートフォンの場合、ご利用の機種によって ウィンドウの閉じ方が異なります。 ご利用端末の使用方法をご確認ください。**

### **パソコン そうきょう あいきょう あいきょう あいしゅう あいしゅう アイスマートフォン**

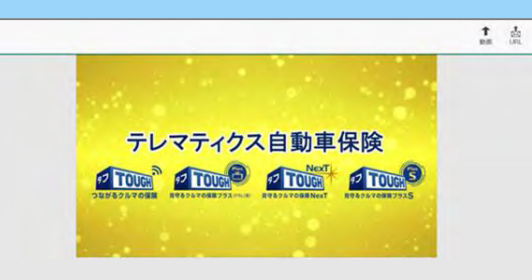

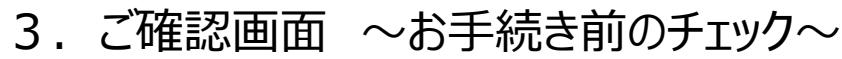

### **パソコン・タブレット マートフィッシュ マートワーク スマ**

#### お手続き前のチェック

以下に該当する場合は本サイト上でお手続きできない場合がございます。 お客さまの該当の有無をご確認ください。

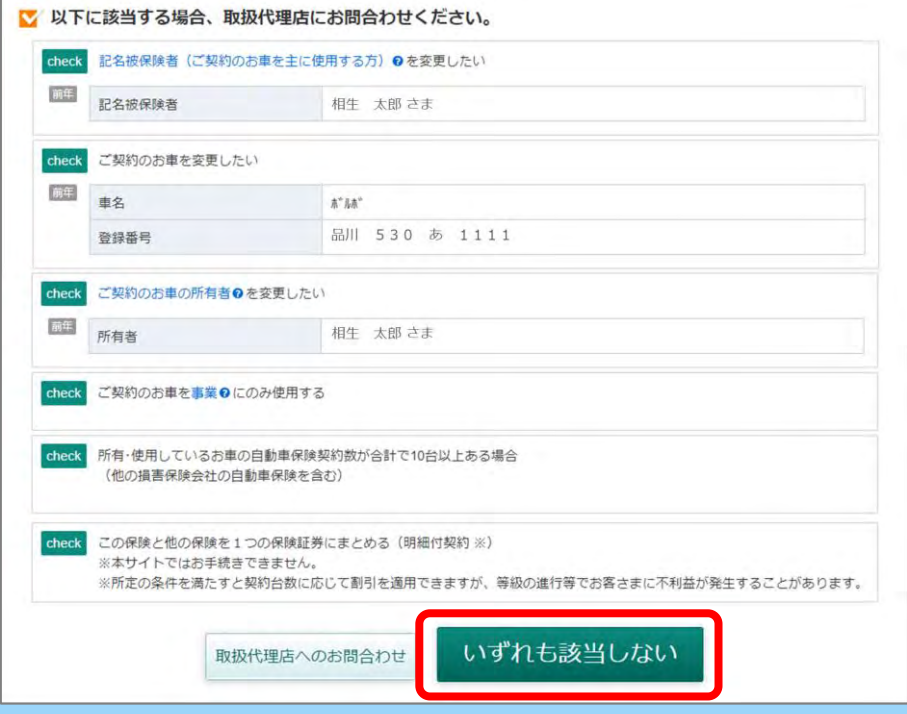

**お手続き前のご確認です。『いずれにも該当しない』 場合、 クリックして次の段階にすすむことができます。**

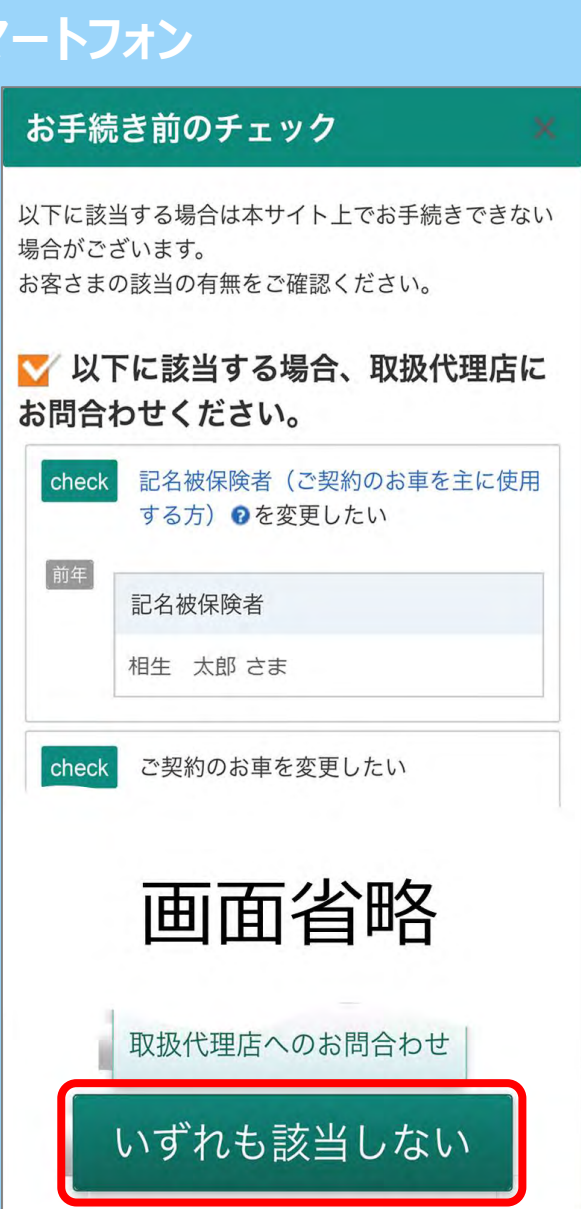

#### 4.ご契約条件の変更画面(前年のご契約が「タフ・クルマの保険」の場合)

#### **パソコン・タブレット スマートフォン**

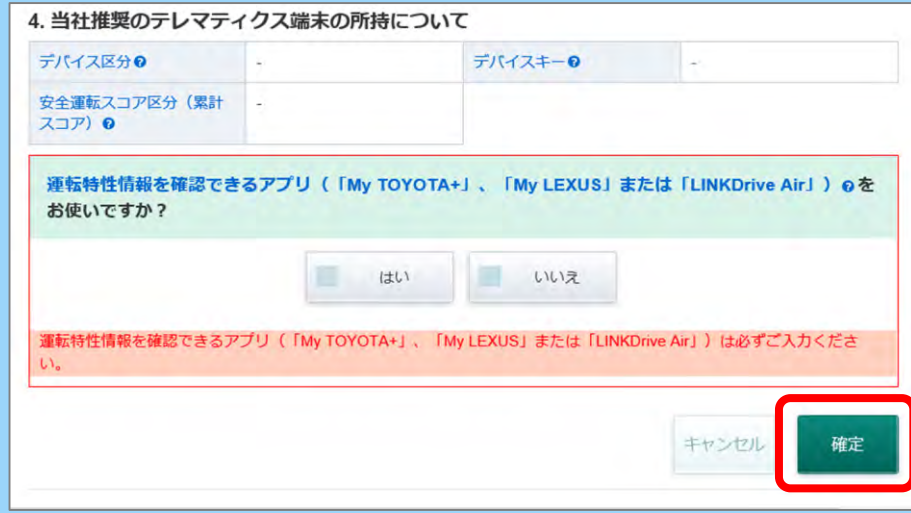

#### **前年のご契約が「タフ・クルマの保険」の場合、 運転特性を確認できるアプリ(「My TOYOTA+」、「My LEXUS」)の ご利用状況※を確認しております。**

**※2024年1月10日(予定)にアプリがアップデートされます。アップデート以降、ドライブ 診断画面にて「データ提供に関する同意」を実施いただくと、「デバイスキー」等の確認が 可能となりますので、手続き画面上で選択・入力してください。**

**アプリのアップデート前およびご契約のお手続き時点で「ドライブ診断」を利用していない場合、 運転特性割引に必要な情報が不足するため、割引を適用することができません。 詳細については、お手続き画面上の運転特性情報を確認できるアプリ( 「My TOYOTA+」、 「My LEXUS 」または「LINKDrive Air」)をクリックすると表示されるご案内をご確認の上、 お手続きを進めてください。**

**アプリのアップデート前および2024年1月~3月始期のご契約では、「My TOYOTA+」、 「My LEXUS」アプリが対応しておりませんので「いいえ」を選択し「確定」ボタンより、 お手続きを進めてください。**

**入力後「確定」をクリックして次の段階にすすみます。**

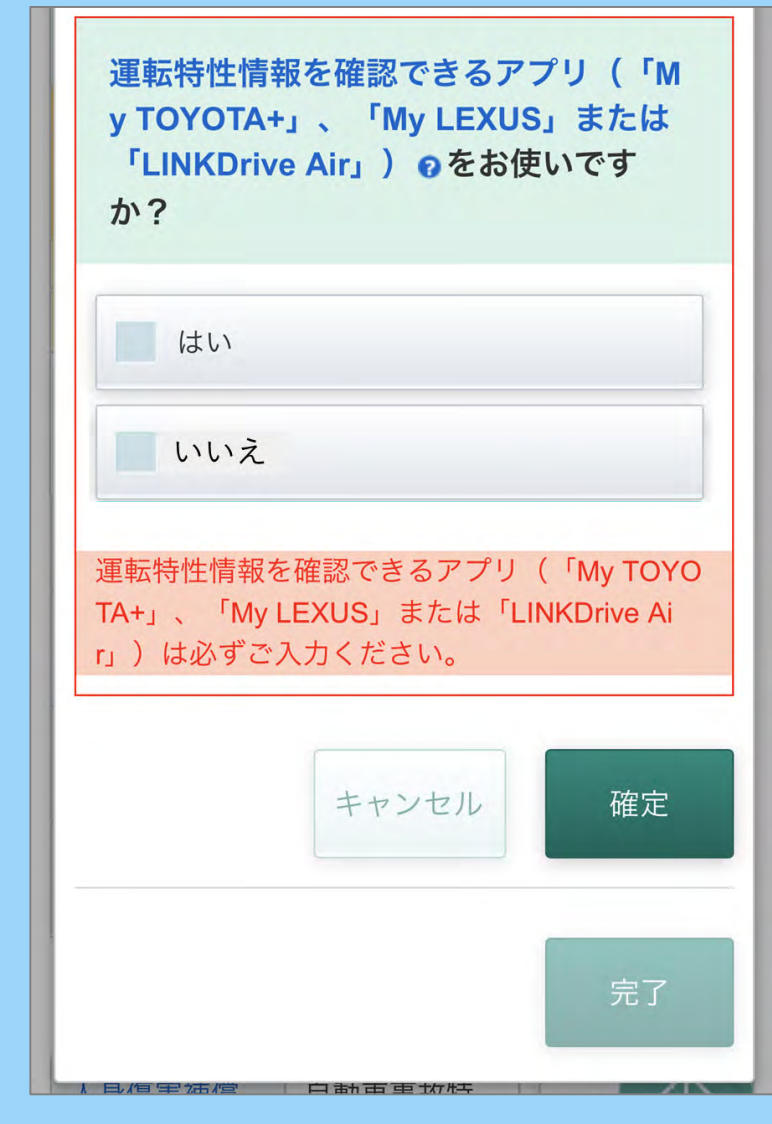

#### 5.プラン選択の画面①

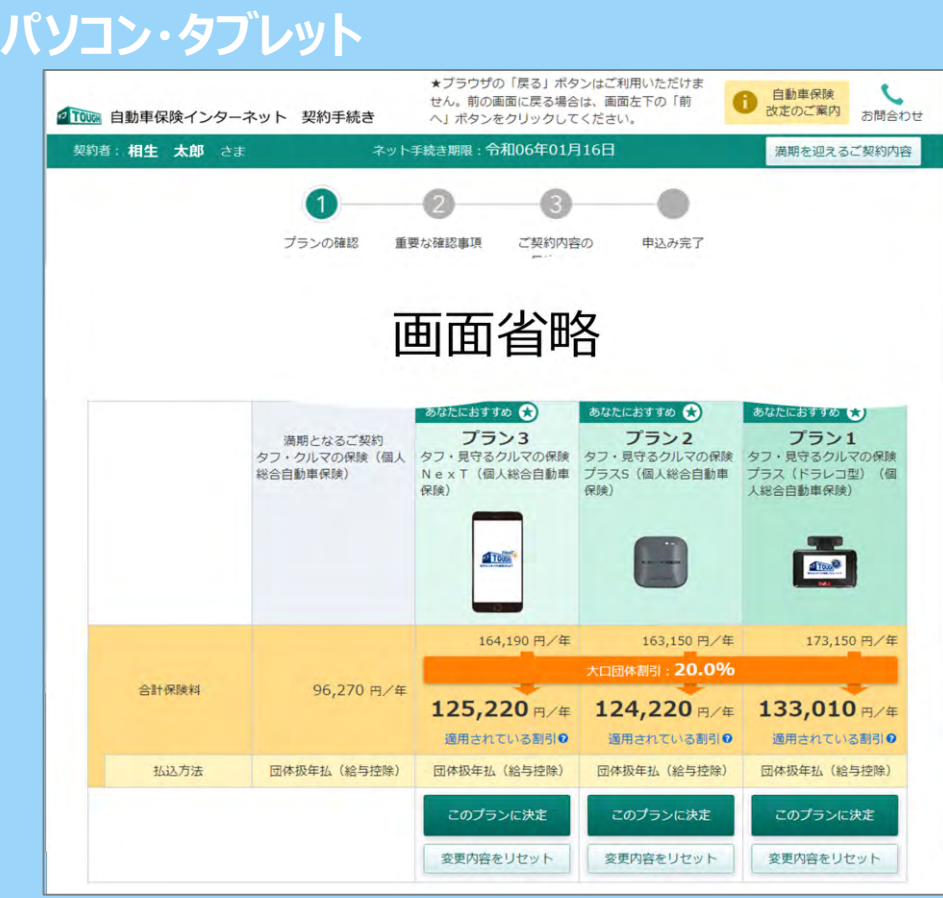

#### **画面をスクロールすると、補償内容が表示されます。**

**プランを選択する画面です。 あらかじめ設定されているプラン内容を変更して、 保険料を試算することが可能です。**

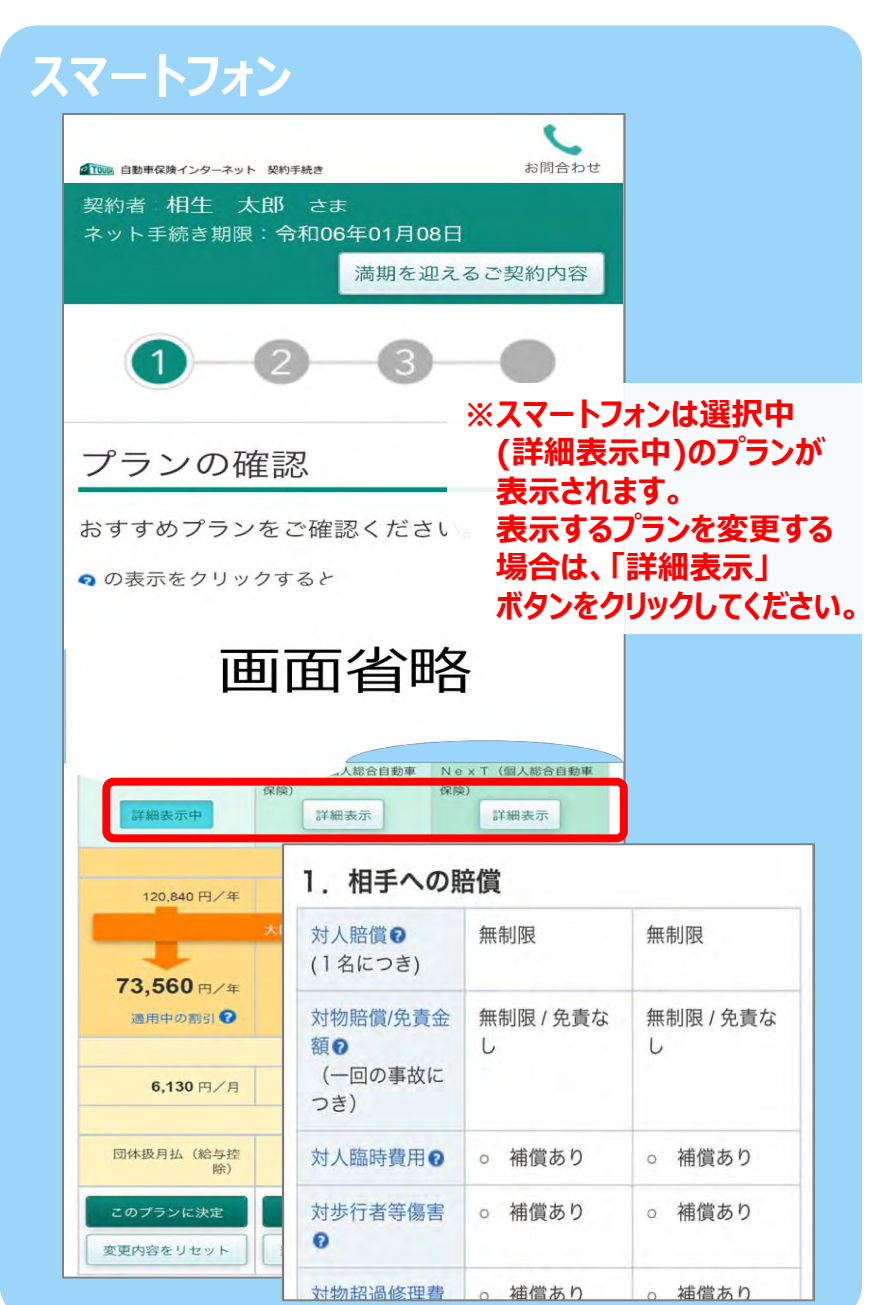

#### 6.プラン選択の画面②

#### **パソコン・タブレット スマートフォン**

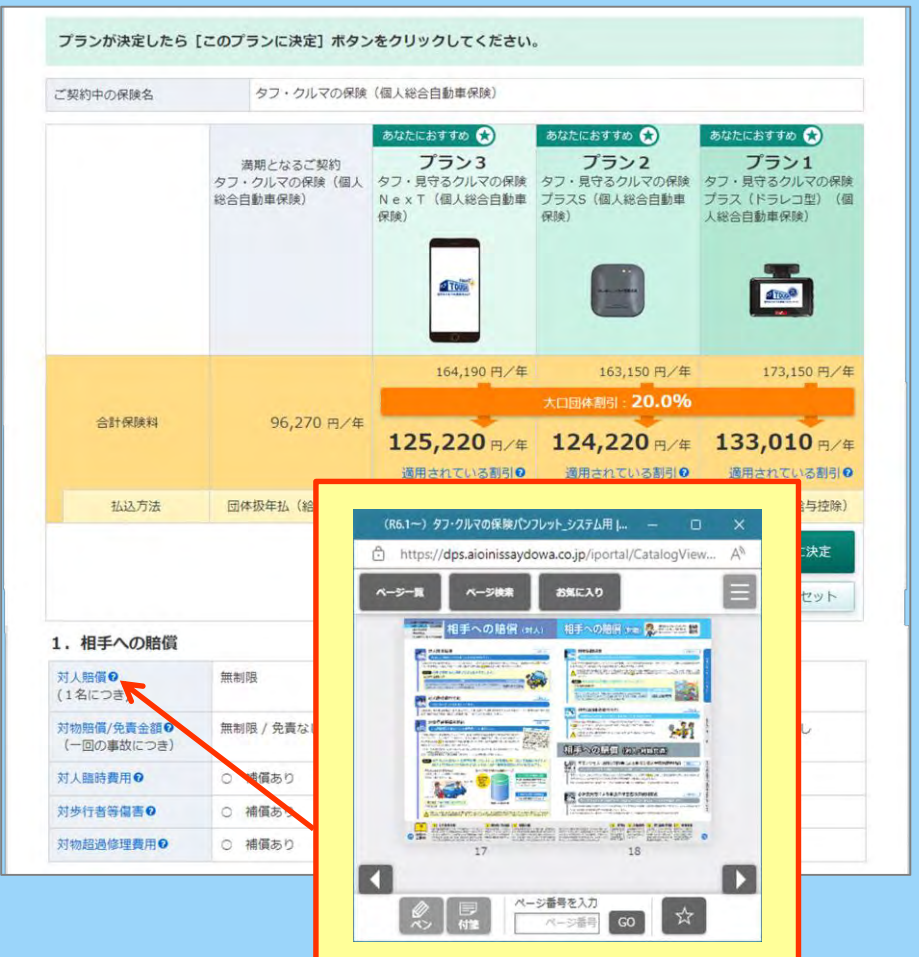

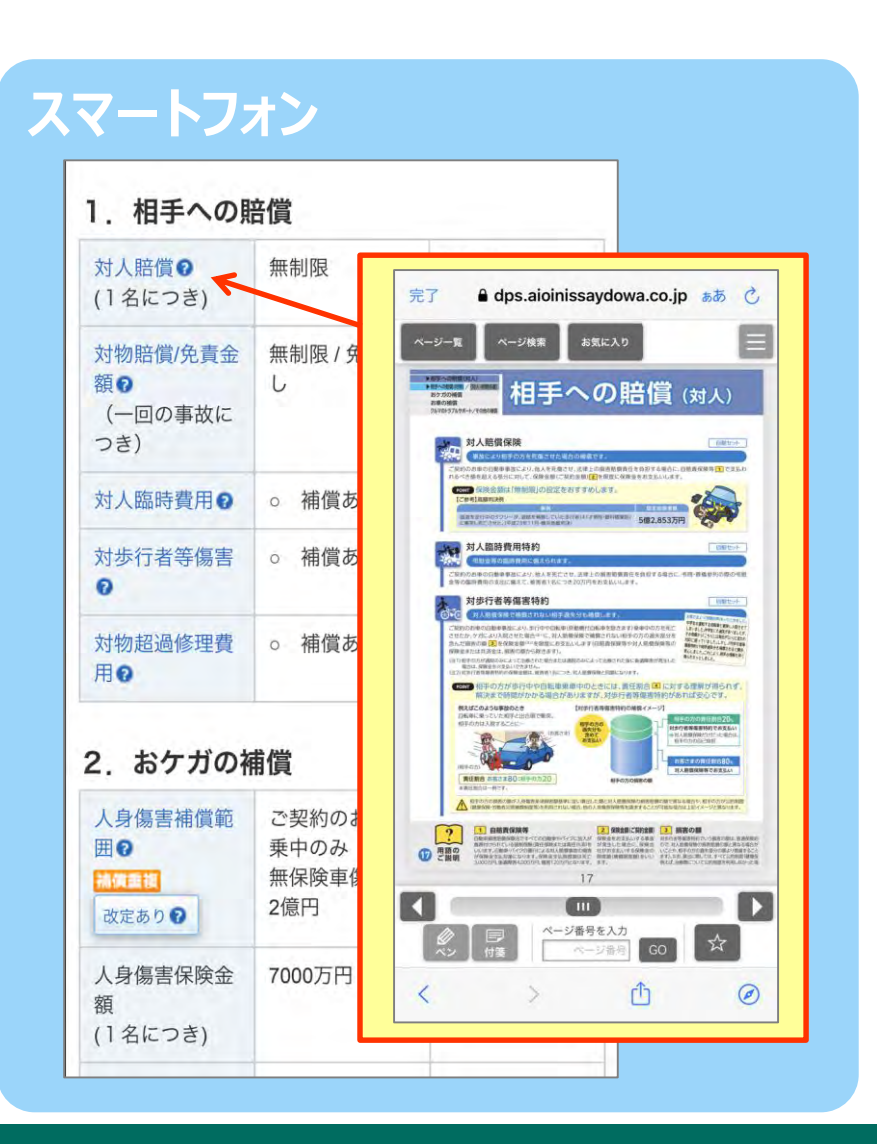

**プラン内容の補償や特約などで横に マークがあるものは、補償名もしくは特約名をクリックすると パンフレットの掲載ページまたは説明文が表示され、内容を確認できます。**

### 7.プラン選択の画面③

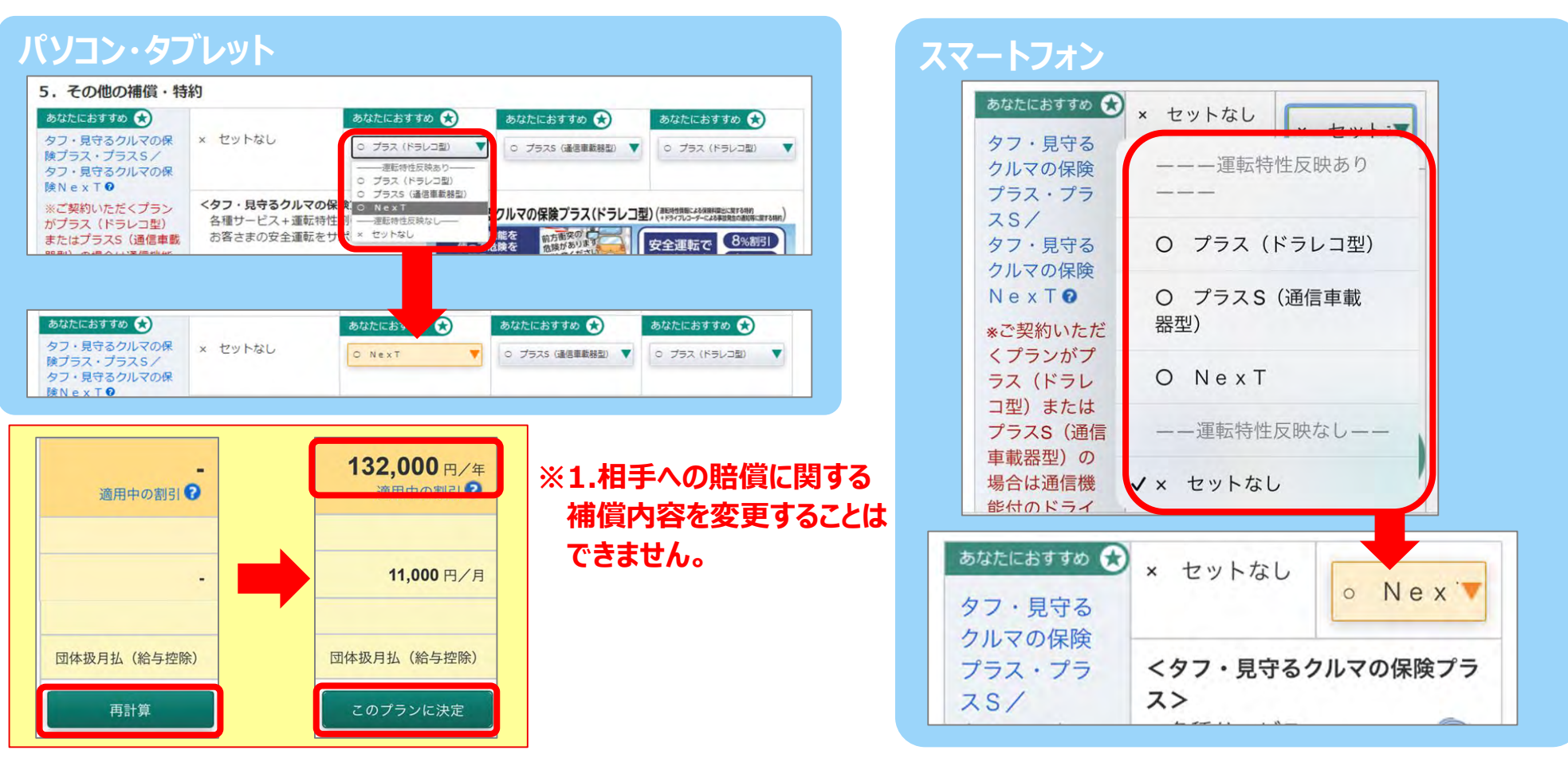

**プルダウンリストからプランの内容を変更することにより、各プランの試算が可能です。 変更した項目の色がオレンジ色に変わります。**

**プラン変更後の保険料は、画面上部の「再計算」ボタンをクリックし表示することができます。**

**保険金額とプランの内容をご確認いただき、「このプランに決定」ボタンをクリックします。**

**「タフ・見守るクルマの保険プラス(ドラレコ型)」「タフ・見守るクルマの保険プラスS」、「タフ・見守るクルマの保険NexT」を選択される場合、各種サービス提供のため、端末到着後、** スマートフォンへの専用アプリのインストール・利用者登録、専用端末の設置(NexTは除く)および初期設定等を必ず行ってください。

#### 8. 重要な確認事項 ~ご契約条件と告知事項のご確認~

## **パソコン・タブレット スマートフォン**

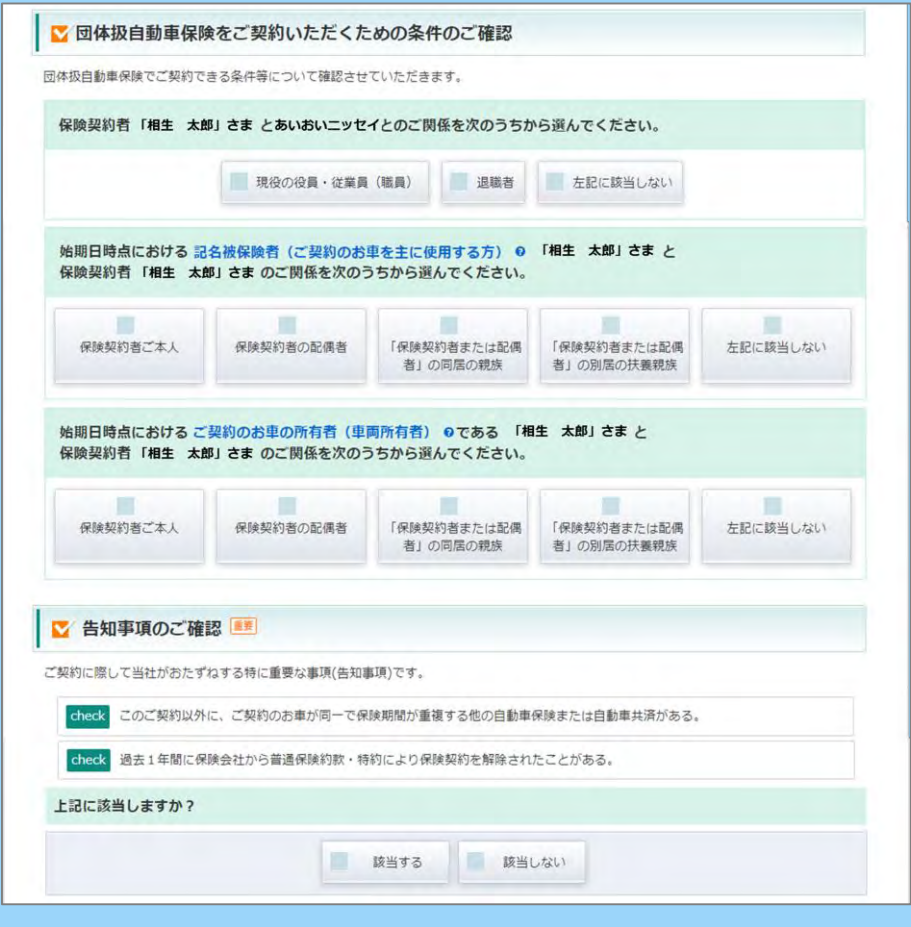

#### **ご契約条件と告知事項のご確認です。**

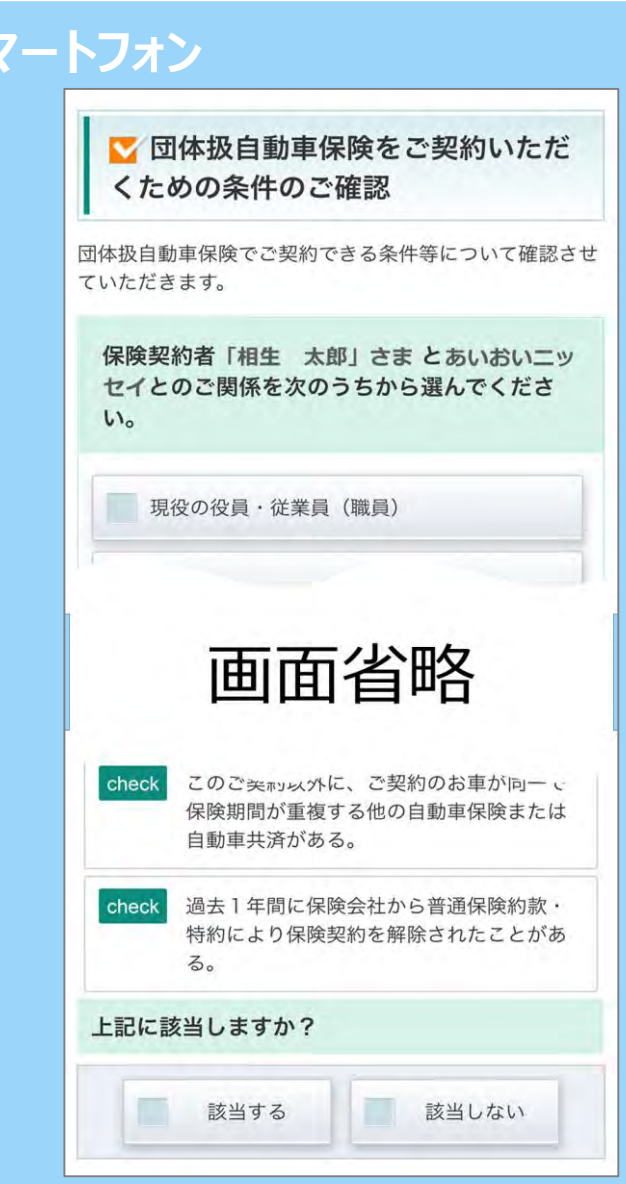

#### 9. 重要な確認事項 ~重要事項のご説明のご確認~ **パソコン・タブレット マンファン マンファン マンファン スマートフォン** ■ 重要事項のご説明 重要事項のご説明 下記の「重要事項のご説明を表示」ボタンを押して、PDFファイルの内容をご確認ください。 ご確認いただけましたら「確認しました」にチェックのうえ、「次へ」ボタンを押してください。 下記の「重要事項のご説明を表示」ボタンを押して、PDF → ・… の内容をご確認ください 「重要事項のご説明」は、ご契約に際して、お客さまが保険商品の内容をご理解いただくための特にご確認いただきたい事項(重要事項)や特 にご注意いただきたい事項(注意喚起情報)が記載されていますので、ご契約前に必ず読んでいただき、お申込みくださいますようお願いしま す. 保険契約者と記名被保険者、車両所有者(車両保険をセットしている場合)が異なる場合は、記名被保険者・車両所有者の方にも内容をお伝え 画面省略 くださいますようお願いいたします。中でも、保険金をお支払いできない主な場合等、お客さまにとって不利益となる事項についてはご注意、 ただき、ご不明な点につきましては、取扱代理店または当社までお問合わせください。 また、同書面はダウンロードまたは印刷のうえ、保険期間中大切に保管いただきますようお願いします。 PDFの内容をご確認いただけましたか? PDFの内容をご確認いただけましたか? **① ②** ■■確認しました **① ③** ■「重要事項のご説明」を表示 < 前へ 次へ: ○ (2023年6月承認) GB23D010154 **②** √確認しました Time: 2023.10.24.15:52:57 No.GSO  $\frac{1}{2}$ **MARKET SUSILISTING RESERVE THE EXTREME 重要事項のご説明** <mark>詳しくは「ご契約のしおり(普通保护</mark> 請求ください。 **ET EUAC** この実施は、自動車保険に関する事業事項が開発機能「洋理商設備報」等)についてご参照しています。ご開始時に必ず続んでいただ  $\triangleq$  digicert き、お申込みくださいますようお願いします。また、以下の商品をご見放いただく場合は、【確定のご見用】も必ずご確認ください。 <br>同さるクルマの保護プラス(ドラレコ<u>の) ●) →ダフ・見</u>するクルマの保護プラス5 <mark>単)</mark><br>見守るクルマの保護プラス5 (リンクドライブ) <mark>※</mark>) →ダフ・開守るクルマの保護N d x T →タフ・取守るり **③** く前へ 次へ の内容を記憶しているものではありません。国際については「ご提供のしおり」 SC05501','20240117' ■保険証券 ■ およびに関約のしおり(音通保険的数·特約)は、ご契約後にお願けします。ご契約時にWebで解雇する方法(eco保管)<br>証券·WebFRのを選択したお客さまは、当社ホームページをご確認ください(国際の保険証券や「ご契約のしおり(面通保険約数 特約 はお届けしません)。(二) ■ご型的の学校を完了後、1か月を経過しても保険証券(eco保険証券を保税したお客さまは、ご型型内容 確認方法のご案内(10/1)ス ード」議解) ハガキ ()が届かない場合は、当社までお問合わせください ■ 了国际制度公司等计算和实施的资产表 再启 当社会上的特种国际会社交通与进行产品表 技能学系之上的条件主义 ー<br>「保険契約者と記名契合統者・事業所有者(事業保護をセットする場合)が異なる場合は、記名検索検査・事業所有者の方にもこの書面<br>の内容を必ずお向まくがあし、 ■この書面は、ご見約後も保管してください。ご不明な点につきましては、代理店·指者または当社までお問合わせください ■ 2 マークのご説明 **①「重要事項のご説明を表示(PDF)」 ボタンをクリック** ● 駅内最も SEEBROVIEをご見<sup>な</sup> (三田島記号社) とつて不可能になります。 レカリ のレオクリウ(音楽を) はない<br>- ADD のしおりくらものを言う - SEEBROW MOCTOR DATA BOOK (500) のはの PLATE STATE ■ 3 ■最のご案内 **すると、PDFファイルが表示されます。** \*タフ·見守るクルマの保護NexT<br>\*タフビス事業所の動産設合保険 1200年以前には、「また 基本となる補償および補償される運転者の朝田 専<br>>と払込方法 等 - 4 運販部れい者・英的客配当者<br>お申出いただく事項) **② 『重要事項のご説明』 をご確認いただきましたら、** TRINMICAD & CIERE -- P6 直接的細胞値におけるご注意事項 mP7 <br>連結いただく事業)<br>4. ご契約の中無転業  $-99 - 12$ **「確認しました」チェックボックスにチェックしてください。** ■■■ お問合わせ窓口 0120-721-101 (MHz) 事故·推薦が起こった場合 **③「確認しました」 チェックボックスがチェックされている状態** (евна авкан:) 0570-022-808 STRENGE 0120-024-024 mm **の時に 「次へ」 ボタンが表示されます。 ①PDFファイル**

### 10.ご契約内容のご確認

#### **パソコン・タブレット スマートフォン アンスター アンスター アンスタートフォン** ★ブラウザの「戻る」ポタンはご利用いただけま 自動車保険 せん。前の画面に戻る場合は、画面左下の「前 改定のご案内 お問合わせ 2 TOUGH 自動車保険インターネット 契約手続き ヘーボタンをクリックしてください 契約者:相生 太郎 さま ネット手続き期限:令和06年01月16日 満期を迎えるご契約内容 プランの確認 重要な確認事項 ご契約内容の 申込み完了 晨終確認 補償内容、ご契約内容に間違いがないか、 以下の保険契約者情報、保険期間、および Step 1 ~ Step 5 についてご確認ください。 変更する》ポタンが表示されている項目は個別に変更ができます。 -\*\*\*: - 242+65 to to after the mail 画面省略 Step 1 記名被保険者の住所·氏名等は、以下のとおりです。 Step 2 ご契約のお車の情報等および、ご契約のお車の使用目的は以下のとおりです。 Step 3 割増・割引、前契約の情報等は以下のとおりです。 Step 4 補償内容、保険料の払込方法等は以下のとおりです。

**ご契約内容の確認の最終段階です。 Step1~Step4でご契約内容が順次表示されますので ご確認ください。 ※Step1でメールアドレス、携帯電話番号および 所有するお車の台数の入力をお願いします。**

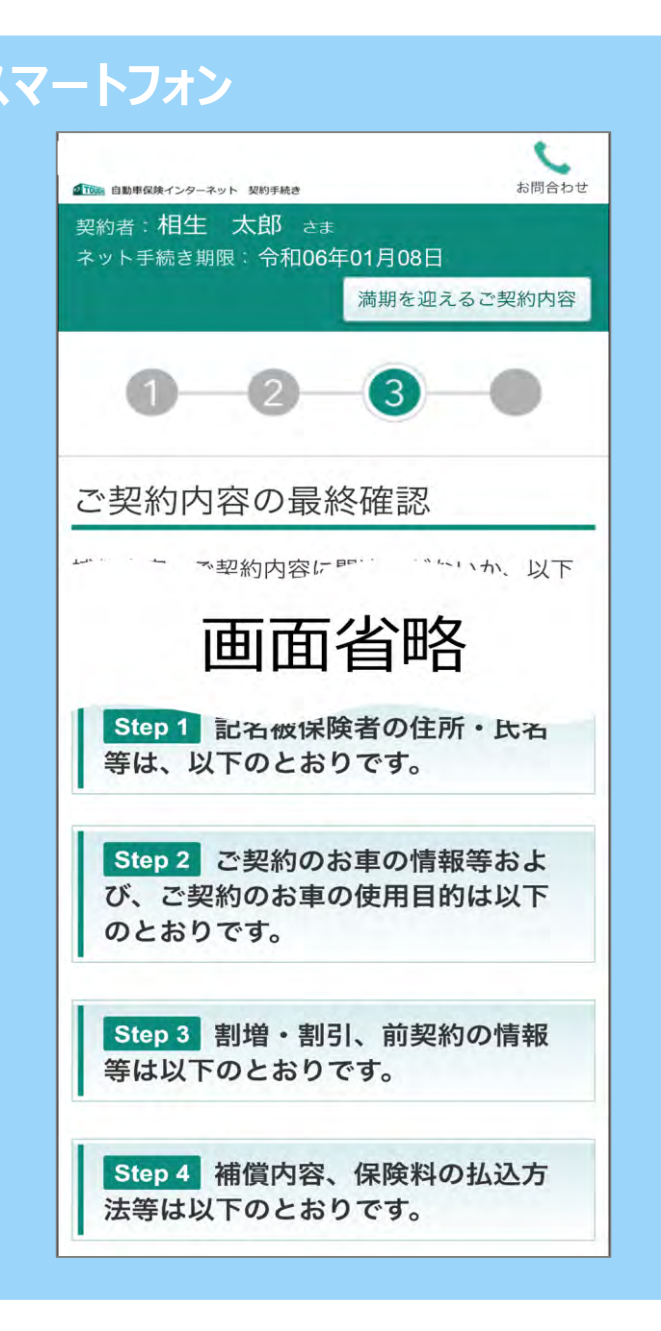

# 11. ペーパーレス保険証券/Web約款のご選択

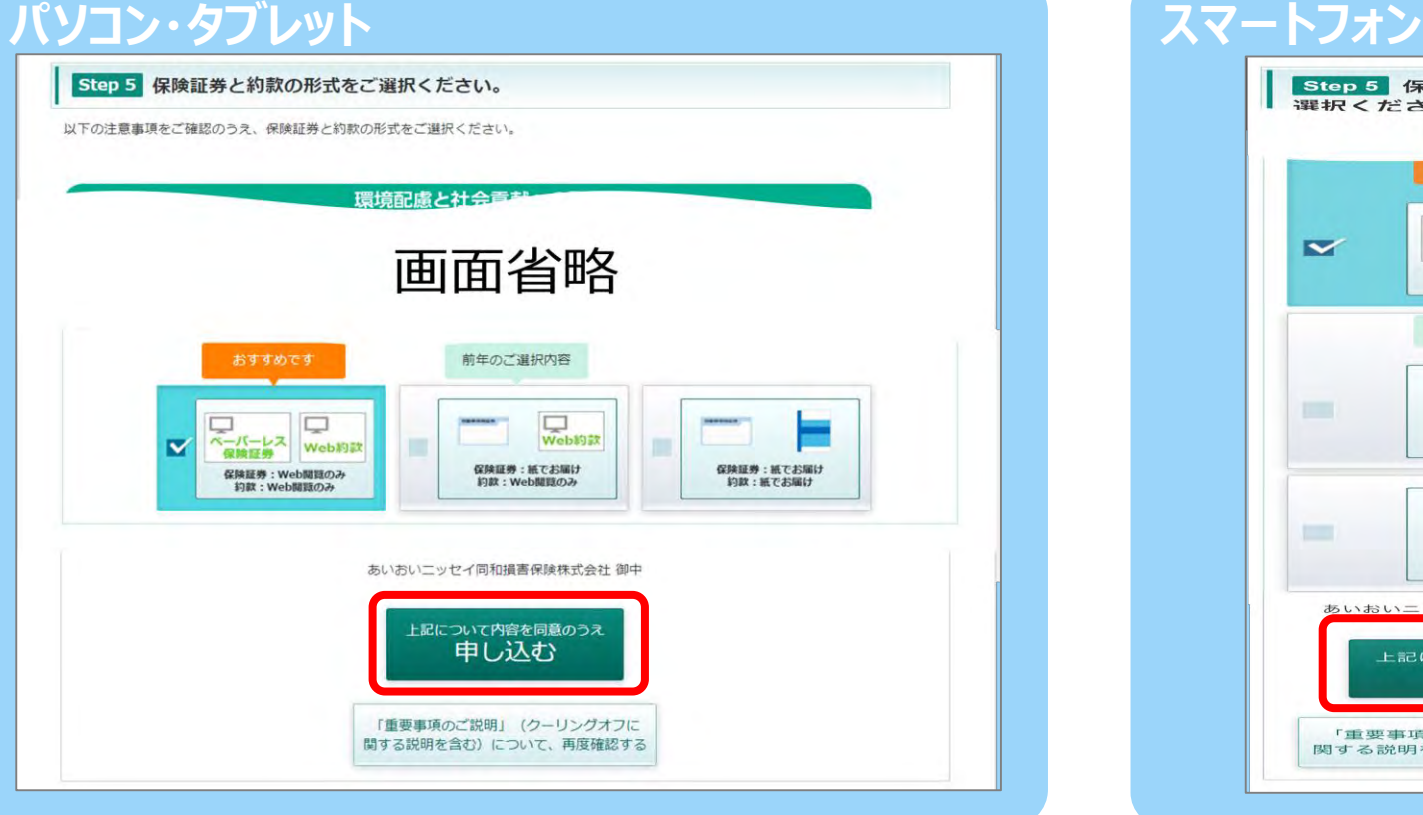

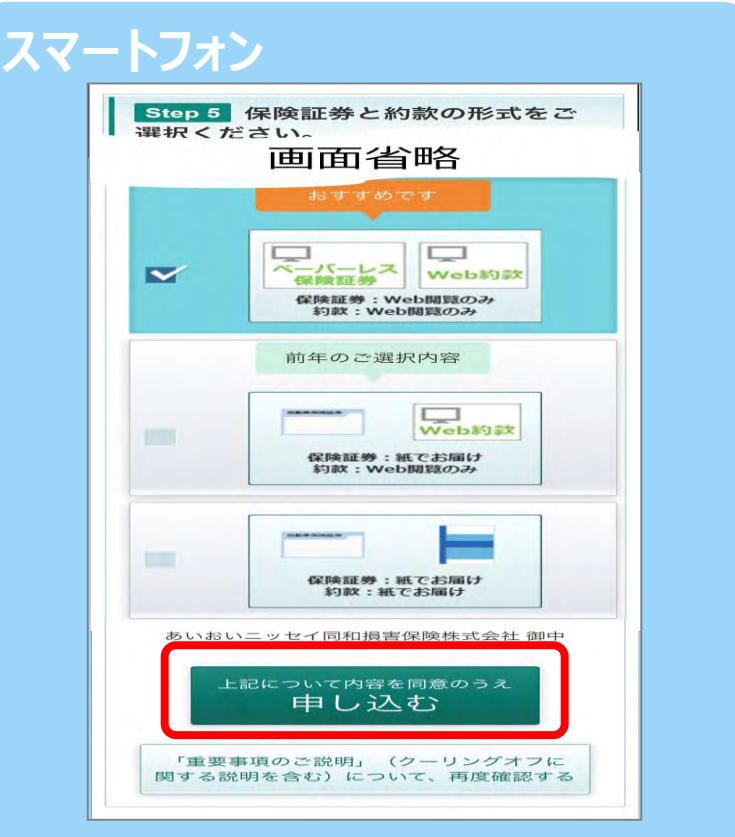

#### **Step5**

**保険証券・約款の形式をお選びください。**

**※すべてのご契約に「ペーパーレス保険証券/Web約款」をプリセットしてご案内しています。**

**前年「ペーパーレス保険証券/Web約款」以外をご選択のお客さまには、「前年のご選択内容」マークを 表示します。**

**「上記について内容を確認のうえ申し込む」ボタンをクリックするとお手続き完了です。**

**※「ペーパーレス保険証券」はeco保険証券のペットネームです。**

#### 12. お手続き完了画面

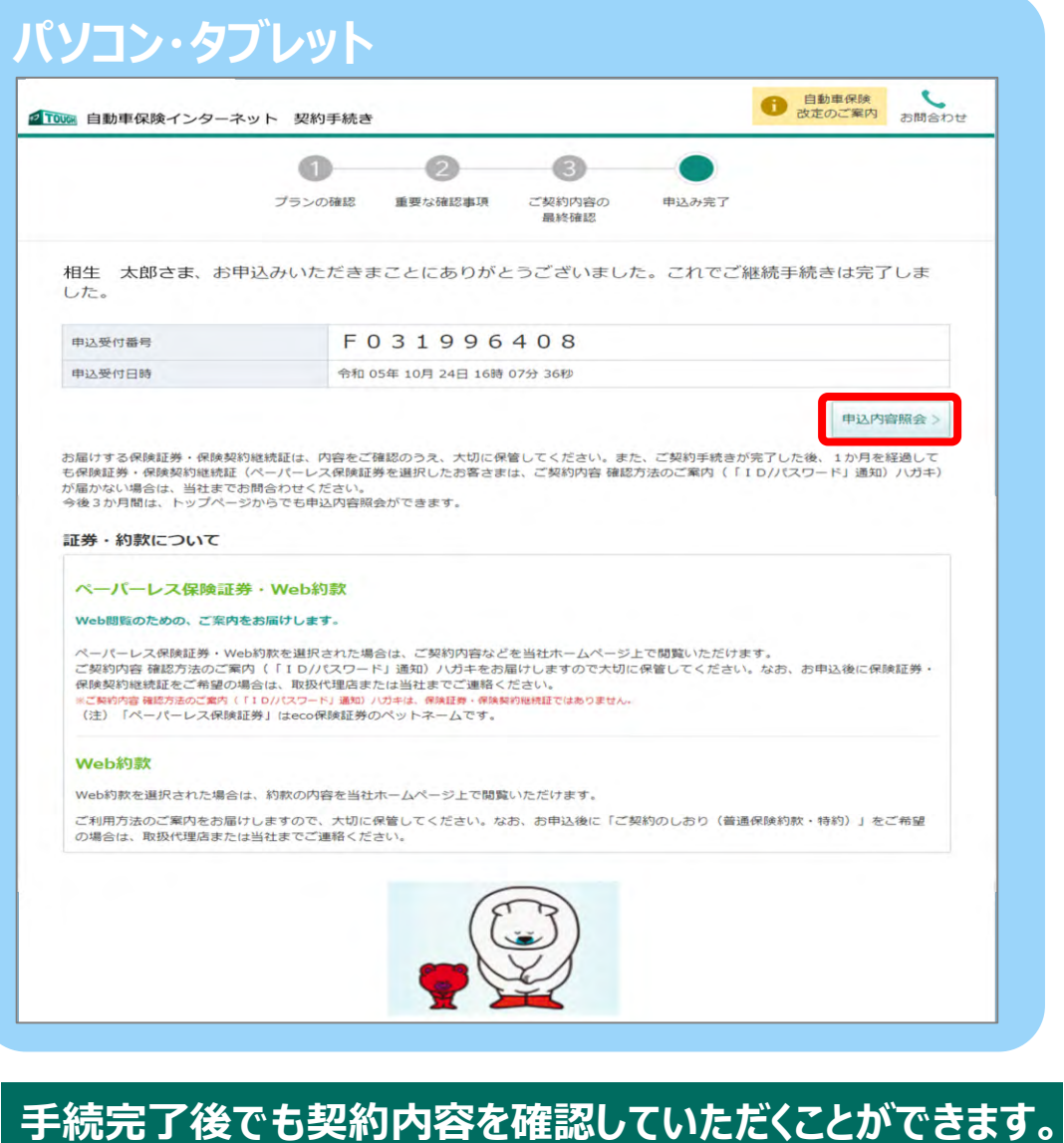

**確認される場合は「申込内容照会」 ボタンをクリックしてくだ**

**さい。**

**パソコン・タブレット スマートフォン** STOD 自動車保険インターネット 契約手続き お問合わせ 申込み完了 相生 太郎さま、お申込みいただきまことにあ りがとうございました。これでご継続手続きは 完了しました。 R202301055 申込受付番号 令和 04年 10月 28日 18時 38分 17秒 申込受付日時 申込内容照会 画面省略

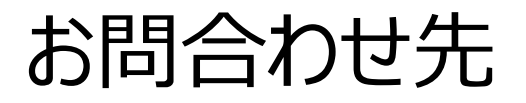

この画面は「タフ・クルマの保険」の概要を説明したものです。ご契約にあたっては必ず「重要事項のご説明」をご覧ください。また、詳しくは「ご契約のしおり(普通保険約款・特約)」を ご用意していますので、必要に応じてあいおいニッセイ同和損保のホームページでご参照ください。もしくは、取扱代理店またはあいおいニッセイ同和損保までご請求ください。 ご不明な点につきましては、取扱代理店またはあいおいニッセイ同和損保にお問合わせください。

## 「団体扱自動車保険インターネット手続きサービス」 【 e-G1 (イージーワン) 】 に関するご照会は、当社担当者へお願いします。

(取扱代理店・お問合わせ先) 近鉄保険サービス株式会社 〒542-0012 大阪市中央区谷町9-5-24 TEL:0120-858-504 FAX:06-6763-4360

(引受保険会社) あいおいニッセイ同和損害保険株式会社 〒530-8555 大阪市北区西天満4-15-10 TEL:06-6363-7552